## <span id="page-0-0"></span>Ohjelmoinnin peruskurssi Y1

CS-A1111

重

イロメ イ部メ イ君メ イ君メー

# Debuggaus

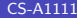

活

(ロ) (個) (差) (差)

### Oppimistavoitteet: tämän videon jälkeen

▶ Tiedät, miten ohjelman toimintaa voi tutkia ja ohjelmassa olevia virheitä etsiä debuggerin avulla.

 $\mathbf{A} \oplus \mathbf{B}$   $\mathbf{A} \oplus \mathbf{B}$   $\mathbf{A} \oplus \mathbf{B}$ 

4 0 8

## Debuggeri

- $\triangleright$  Tyypillinen tilanne: ohjelma on kirjoitettu, Python-tulkki ei valita virheistä, mutta ohjelma toimii jotenkin väärin.
- ▶ Ohjelman toimintaa voi tutkia ja virhettä yrittää etsiä debuggerin avulla.
- ► Debuggerin avulla ohjelmaa voi ajaa käsky kerrallaan ja tutkia samalla ohjelman käyttämien muuttujien arvoja.
- ▶ Ohjelmaan voi asettaa pysähdyspisteitä (breakpoint), joissa ohjelma pysähtyy.
- $\blacktriangleright$  Eclipseen kuuluu debuggeri, jonka avulla voi ajaa mm. Python-ohjelmia.

イタト イミト イミト

### Debuggerin käyttö Eclipsessä

- ► Ennen debuggerin käynnistymistä kannattaa asettaa ensimmäinen pys¨ahdyspiste. Valitaan haluttu rivi koodista, painetaan rivin vasemmassa reunassa hiiren oikeaa painiketta ja valitaan esiin tulevasta valikosta Add breakpoint.
- ► Tämän jälkeen debuggerin voi käynnistää valitsemalla Run->Debug As->Python Run
- ► Eclipse ajaa ohjelmaa ensimmäiseen pysähdyspisteeseen saakka ja kysyy sitten, siirrytäänkö Debug-perspektiiviin (ellei se ole jo käytössä).
- ▶ Tämän jälkeen ohjelmassa voi edetä rivi kerrallaan valitsemalla Run->Step Over.

メタトメ ミトメ ミト

#### <span id="page-5-0"></span>Debuggerin käyttö Eclipsessä, jatkoa

- ▶ Jos rivillä on funktion kutsu, ja haluaa siirtyä funktion sisälle, on valittava Run->Step Into. Jos haluaa siirtyä pois funktiosta takaisin sitä kutsuneeseen kohtaan, valitaan Step Return. Jos taas ei halua siirtyä funktion sisään, valitaan Step Over.
- ► Muuttujien arvot näkyvät joka vaiheessa oikeassa yläkulmassa olevalla välilehdellä.
- $\blacktriangleright$  Ideana on ajaa ohjelmaa käsky kerrallaan ja katsoa, miten muuttujien arvot muuttuvat.
- $\triangleright$  Kun jossain vaiheessa arvo ei vastaa odotettua tai siirrytään eri riville kuin pitäisi, voi miettiä tarkemmin, miksi näin tapahtuu. Usein tämä johtaa virheen jäljille.
- ▶ Debuggauksesta pääsee takaisin ohjelman editointiin (Pydev-perspektiiviin) Eclipsen ikkunan oikeassa yl¨akulmassa olevista valintamahdollisuuksista (valitse Pydev).

K ロ ▶ K 個 ▶ K 君 ▶ K 君 ▶ ...